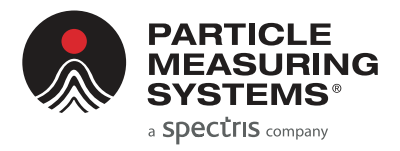

Without measurement there is no control

# LiQuilaz® II **Liquid Particle Counter**

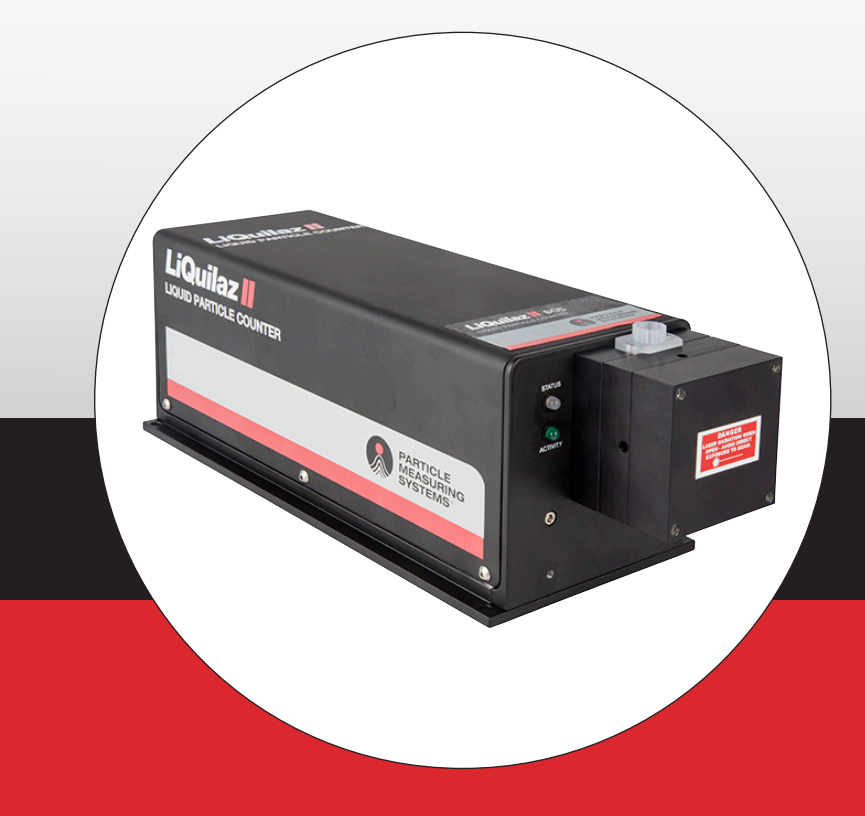

# **QUICK GUIDE**

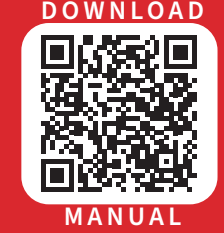

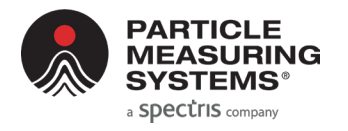

*LiQuilaz* ® *II Quick Guide*

# **AT A GLANCE**

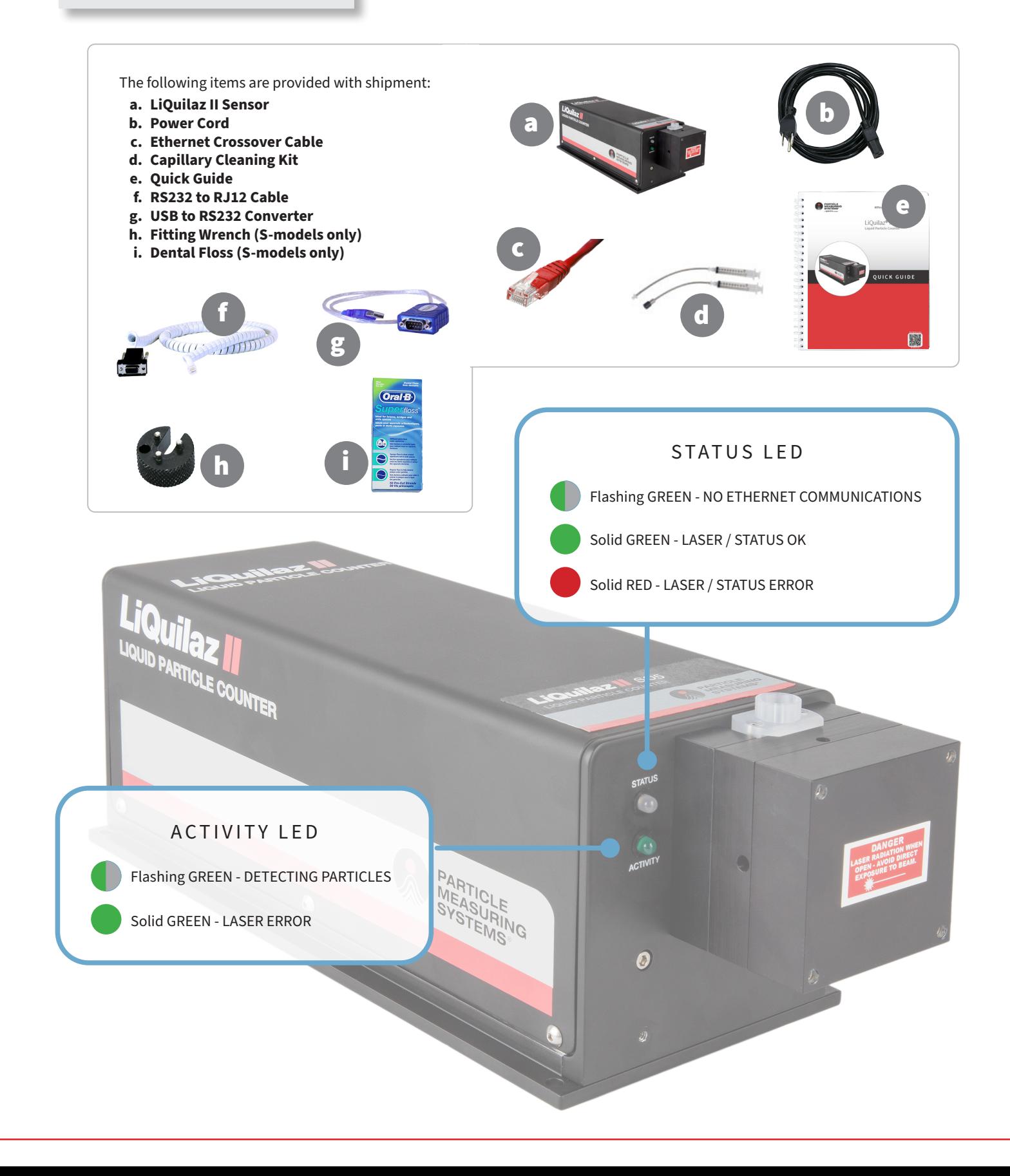

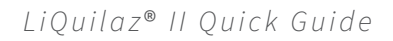

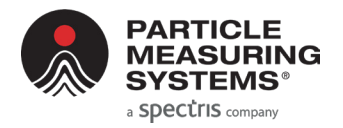

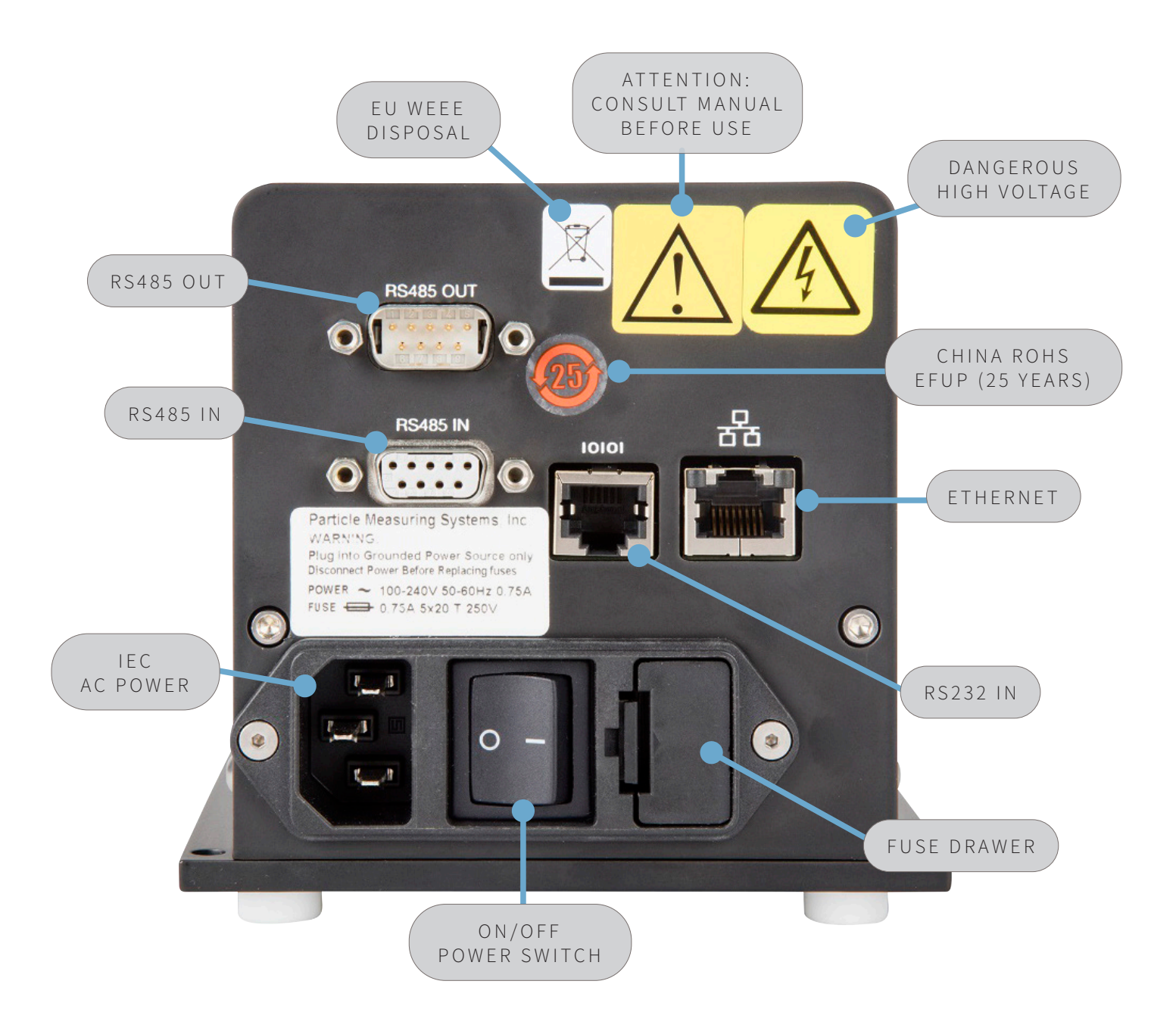

## ACCESSORIES AND PART NUMBERS

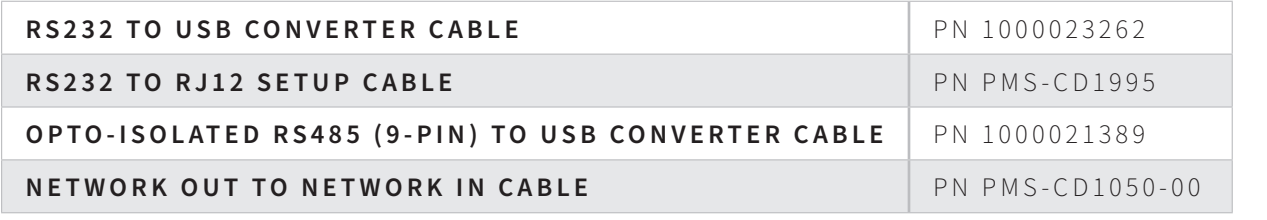

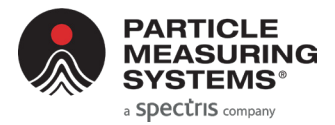

## *LiQuilaz* ® *II Quick Guide*

# **SETUP**

**▶ Syringe Sampler version: LiQuilaz II is connected to the PC through the SLS sampler.**

**▶ Online version: LiQuilaz II is connected to the PC directly with a communications cable.**

### **LIQUILAZ II MODELS**

#### **SYRINGE**

#### **LiQuilaz II E20P**

20 mL per minute version for use with the **SLS-2000 sampler**.

#### **LiQuilaz II E15P**

20 mL per minute version for use with the **SLS-2000 sampler** or online installation.

#### NOTE: All S models are available in a 20 mL per minute flowrate version when used with SLS 1200, SLS 1300 or SLS 1500 samplers.

### **ONLINE**

#### **LiQuilaz II E20**

70 mL per minute version for online installation.

#### **LiQuilaz II S05**

80 mL per minute version with 0.5 µm sensitivity.

#### **LiQuilaz II S03** 80 mL per minute version with 0.3 µm sensitivity.

**LiQuilaz II S02** 50 mL per minute version with 0.2 µm sensitivity.

## INSTALLATION

Required Items (not provided):

- **• 1/4-inch Teflon tubing**
- **• Tube-flaring tools**
- **•** Communications cable: **Ethernet cable** OR **RS485 to USB converter cable** OR **RS485 cable**
- **1.** Place the LiQuilaz II where it will have sturdy support and be free of drips, and spray.
- **2.** Position the PC where the LiQuilaz II will be controlled and monitored.
- **3.** Connect a standard IEC AC power cord to the rear panel power module.
- **4.** Connect a communications cable between the LiQuilaz II and PC. See Communication options.
- **5.** Connect the liquid supply line to the appropriate connector on the front of the sensor.
	- **a.** Cut length of tubing required to connect from the process line to the LiQuilaz II.
	- **b.** Flare the tubing end that will connect to the LiQuilaz II.
	- **c.** Connect the flared input tube end to the right Flaretek fitting.
	- **d.** Connect the flared output tube end to the left Flaretek fitting.
	- **e.** Connect the input tube to the process line.
	- **f.** Connect the output tube to an appropriate flow control device capable of controlling the sample flowrate to the specified sensor flowrate required.
	- **g.** Ensure the power switch is in the OFF position.
	- **h.** Connect the power cable from the LiQuilaz II to an appropriate power source.
	- **i.** Switch power to the ON position.
- **6.** Installation complete.

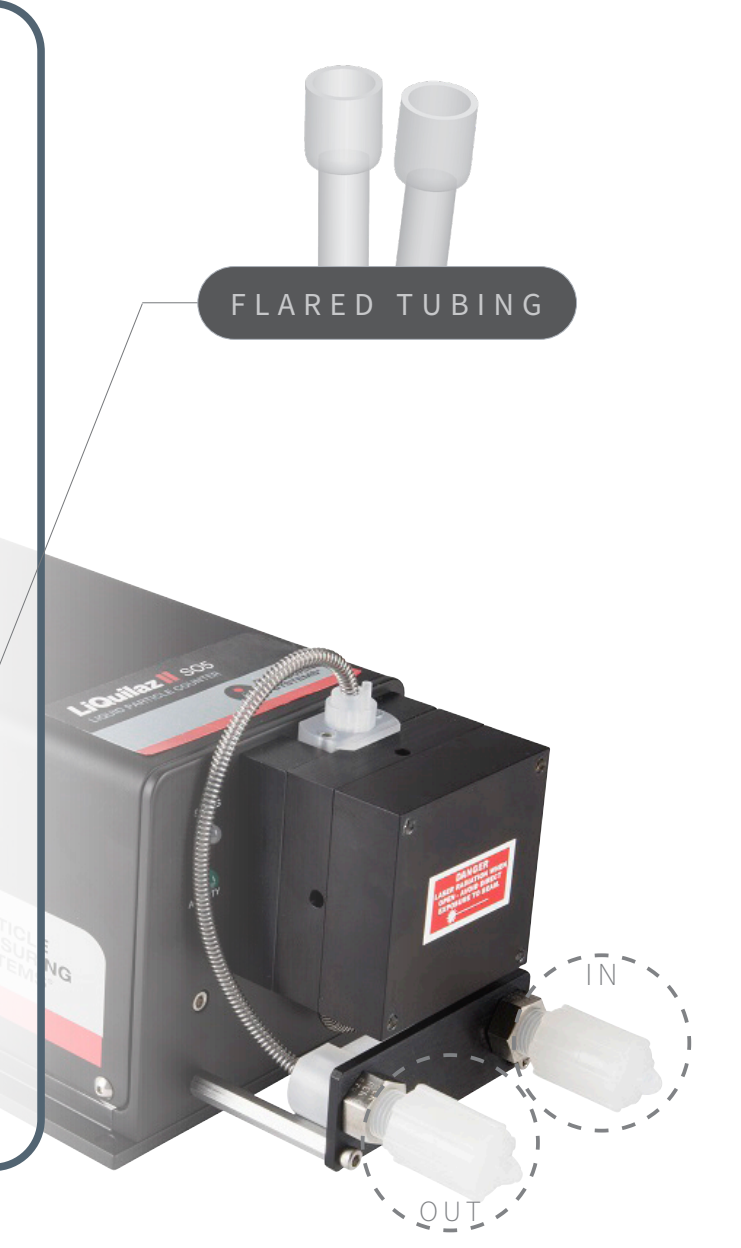

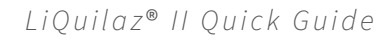

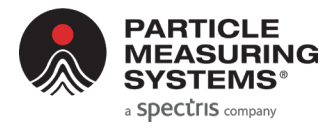

# **COMMUNICATION**

## OPTIONS

#### **Ethernet**

#### **• For Modbus TCP and FacilityNet (4.0+)**

Before wiring the LiQuilaz II to the network, configure via RS232 setup commands.

#### Modbus TCP:

Use RS232 setup command "set mode 1". The LiQuilaz II will automatically reboot after the command.

#### **RS485**

**•** For SamplerSight, SamplerSight Pharma, FacilityNet (only online applications)

**Note**: If more than one LiQuilaz II must be connected via RS485, the units may be daisy-chained by using an additional RS485 (9-pin) cable (PN PMS-CD1050-00).

#### **RS232**

- **•** For setup configuration only. Use the provided RS232 to USB setup cable or RS232 to RJ12 setup cable
- **•** On the PC, use a terminal emulation program to communicate with the LiQuilaz (i.e., HyperTerminal, PuTTY, Tera Term).

RS232 TO RJ12

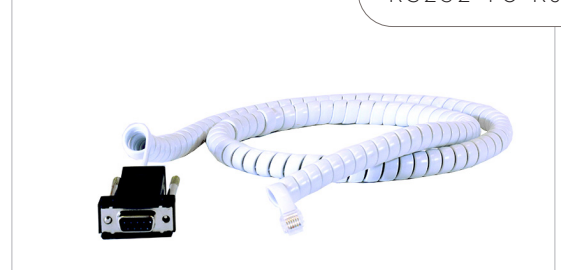

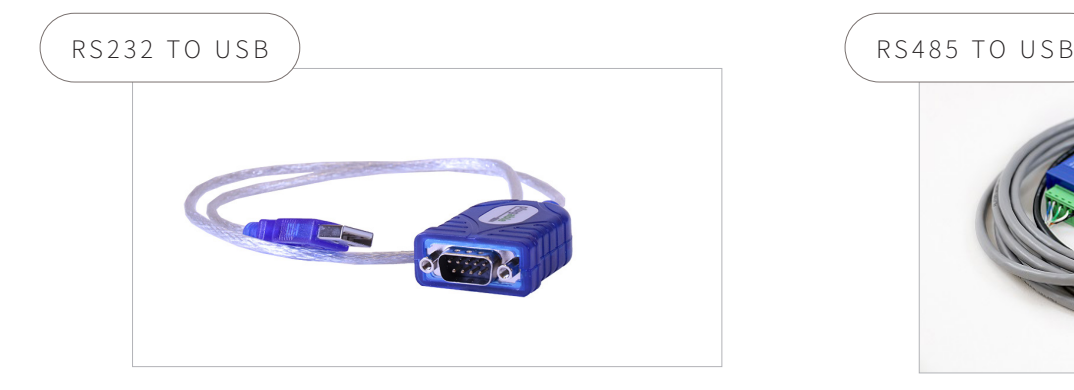

#### **SERIAL (RS232) SETUP COMMANDS FOR ETHERNET OPERATION**

#### **set ip aaa.bbb.ccc.ddd**

Used when communicating across networks. Each threedigit series is a value of 0 - 255. Example: 010.255.000.060

#### **set mas(k) aaa.bbb.ccc.ddd**

The mask separates the network address from the host address. Example: 255.255.255.000

#### **set mul(ticast) aaa.bbb.ccc.ddd**

Needed for FacilityNet and unique to the hardware. Example: 224.100.100.001

#### **set gat(eway) aaa.bbb.ccc.ddd**

Used when communicating across networks. Use gateway 000.000.000.000 if no gateway device is available.

#### **set que(ue) x**

Buffers data while LiQuilaz II is disconnected from FacilityNet. The value of x can be 1 to 1440. The value should be large enough to minimize data loss, but not delay reception of real-time data when reconnected.

#### **set mode x**

0 = PMS Operational Mode 1 = Modbus Mode

#### **write**

Saves parameter changes. Always use after a set command.

#### **sta(tus)**

Displays current setting values described above.

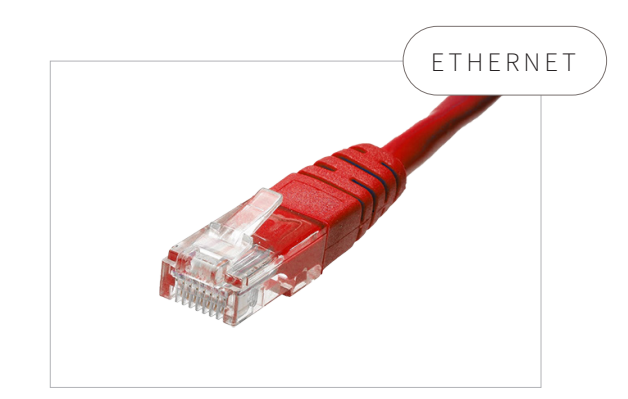

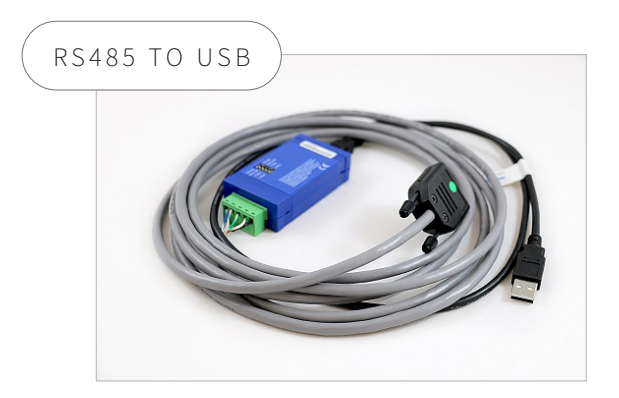

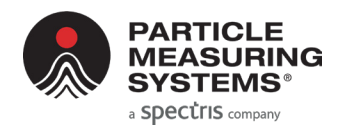

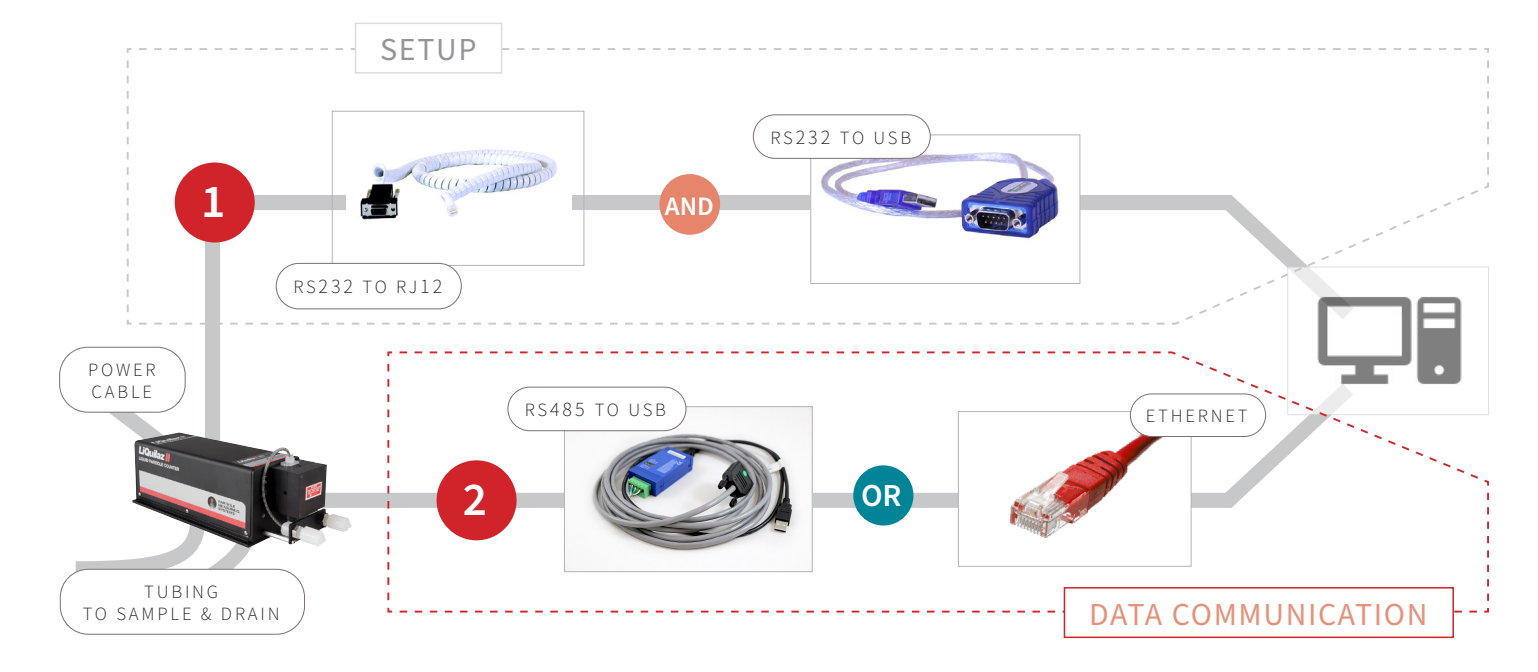

# **MAINTENANCE**

- **▶ Clean the capillary when the DC Light reading goes outside of specifications.**
- **▶ For best care, continuously run water through the system when not in use.**
- **▶ Contact Particle Measuring Systems if the DC Light level does not improve after performing capillary maintenance.**

# DC LIGHT SPECIFICATIONS

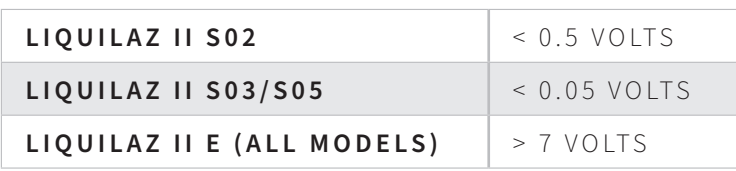

## CAPILLARY CLEANING (ONLINE, **E AND S MODELS**)

Required materials:

- **•** Capillary Cleaning Kit
- **•** Cleaning solution
- **1.** Turn off and unplug the particle counter and isolate it from its fluid source. If necessary, flush with the appropriate fluids to return the pH to neutral.
- **2.** Disconnect the sample inlet and outlet fittings from the LiQuilaz II counter.
- **3.** Fill each 10 ml syringe from the capillary cleaning kit with 5 ml of cleaning solution.
- **4.** Attach the syringes to the sample inlet and outlet.
- **5.** Press one syringe plunger all the way into the syringe cylinder.
- **6.** Force the cleaning solution back and forth between the two syringes for 30 60 seconds.
- **7.** Disconnect the inlet syringe first, then the outlet syringe.
- **8.** Connect the inlet to DI water and the outlet to a suitable drain. Flush for 3 5 minutes.
- **9.** Check the DC Light level with the software provided. If the DC Light level is still outside specs, repeat the cleaning process.

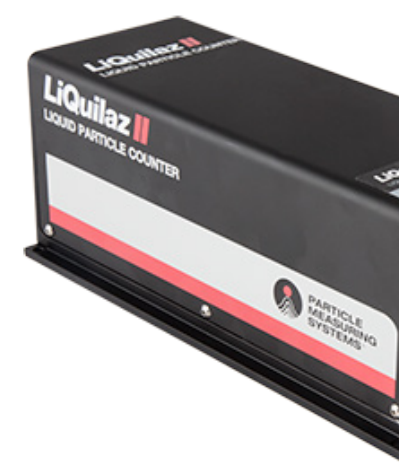

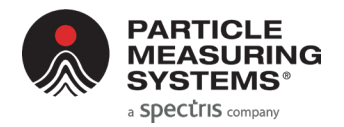

# **SAMPLING**

**▶ Sampling time and frequency is based on settings made in control software (i.e., FacilityNet, SamplerSight) and commands specific to the communication option selected.**

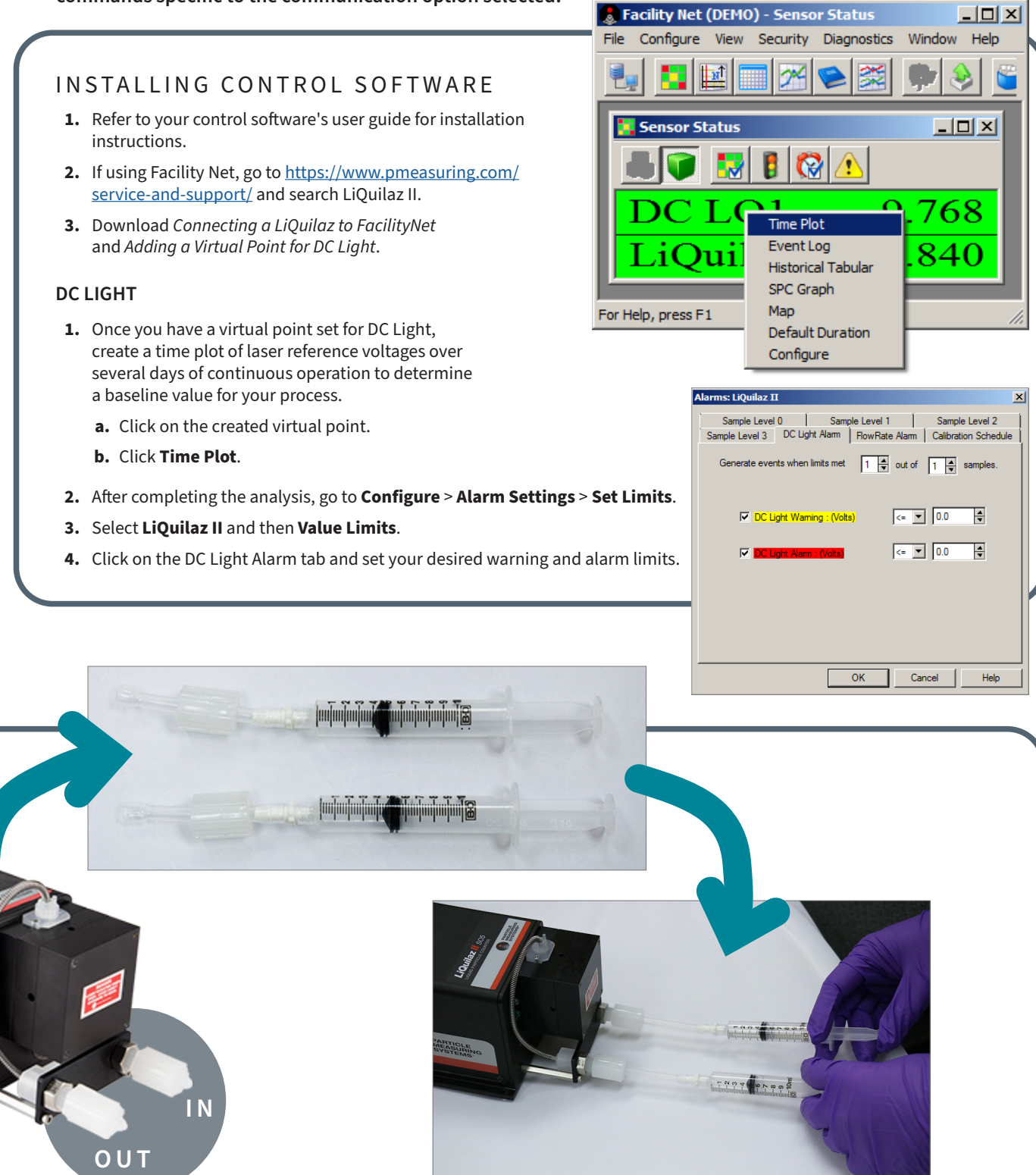

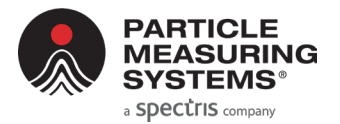

#### **ADDITIONAL SERIAL COMMANDS**

#### **?** or **help**

Briefly describes setup command list

#### **data**

Toggles data dump on/off. Use for diagnostic purposes. Will always be off after the instrument is rebooted.

#### **default**

Sets IP parameters back to default.

#### **reset** or **reboot**

Resets/reboots the hardware

#### **set led n**

#### Sets LED mode.

1 = (external/host-run mode), Status LED will flash green if not connected. Always in this mode if in Modbus mode. 0 = (internal-run mode) Status LED run internally if not connected.

#### **set ntp ddd.ddd.ddd.ddd**

Sets Ethernet Network Time Protocol (NTP) address.

#### **set sample n**

Sets sample interval 'n'. Interval needs to be a positive integer **≥** 1 and ≤ 28800. Units are in seconds. LiQuilaz II will stop sampling if this parameter is changed during its run-time.

#### **set telnet n**

Telnet enabled, if  $n = 1$ , disabled if  $n = 0$ . For security purposes, enabled by default.

#### **set inst float n**

Sets the Modbus float register representation setting. If  $n = 1$ , float representation is enabled. If  $n = 0$ , integer representation is enabled.

#### **set inst ntp n**

Sets the NTP setting. If  $n = 1$ , the NTP client is enabled, and disabled if  $n = 0$ .

#### **set inst retro n**

Sets retro mode. If n = 1, retro mode is enabled, and disabled if n = 0. This setting allows the "HSLIS" family name for use by Facility Net versions prior to 4.0.

**Vi[sit us online](https://www.pmeasuring.com/service-and-support/customer-service/) at pmeasuring.com or call us at +1 800 557 6363**